## **Spring 2024**

#### **SAT Suite**  $\Theta$

### **SAT SUITE OF ASSESSMENTS**

# Accommodations Guide

## **Contents**

- **[Using This Guide](#page-1-0)**
- 2 Contact the SSD Office
- **[What's New](#page-1-0)**
- **[Planning to Test Students](#page-2-0)  [with Accommodations](#page-2-0)**
- [How Accommodations Work](#page-2-0)  [for Digital Testing](#page-2-0)
- [Making Sure Accommodations](#page-3-0)  [Are Correct in Test Day Toolkit](#page-3-0)
- [How Accommodations Are Provided](#page-3-0)  [in Digital Testing](#page-3-0)
- [English Language Supports](#page-5-0)
- **[Test Aids, Alternate Test Formats,](#page-6-0)  [and Support Staff](#page-6-0)**
- [Standard and Accommodated Section](#page-7-0)  [Timing and Breaks](#page-7-0)
- [Testing with Paper Materials](#page--1-0)
- [Testing Groups](#page--1-0)
- [Students Testing Over Multiple Days](#page-11-0)
- [Assistive Technology](#page-11-0)
- 13 Staff [Responsibilities](#page-12-0)
- **[Test Day Toolkit Overview](#page-13-0)**
- [Test Day Toolkit Access](#page-13-0)
- **[First-Time Access to Test Day Toolkit](#page-14-0)**
- [Good to Know](#page-14-0)
- [How to Sign In for the First Time](#page-14-0)
- **[Room Readiness](#page-15-0)**
- 16 How to Prepare Your Room
- **[Once Students Are Seated](#page-16-0)**
- [Good to Know](#page-16-0)
- [How to Take Attendance](#page-16-0)
- [Help](#page-17-0)

#### **[Starting the Digital Test](#page-19-0)**

- [Good to Know](#page-19-0)
- [How to Start the Test](#page-19-0)
- [Additional Information](#page-19-0)
- **[Digital Test Monitoring](#page-21-0)**
- [Good to Know](#page-21-0)
- [How to Monitor Testing](#page-21-0)
- [Additional Information](#page-23-0)
- **[Dismissal](#page-24-0)**
- [Good to Know](#page-24-0)
- [How to Dismiss Students](#page-24-0)
- [Additional Information](#page-25-0)
- **[How to Proctor Paper Tests](#page-26-0)**
- **[Technical Troubleshooting](#page-27-0)  [in the Testing Room](#page-27-0)**
- [None of Your Students Can Start](#page-27-0)
- 29 A Student Can't Reach the [Bluebook](#page-28-0) Sign-In Screen
- 29 A Student Can't Sign In or [Their Test Isn't Listed](#page-28-0)
- [A Student Can't Start Timed Testing](#page-28-0)
- 29 If Most Students Are Ready to Start
- [If a Student's Testing Is Interrupted](#page-29-0)
- [How to Complete a Device Swap](#page-29-0)
- **[Responding to Problems](#page-30-0)**
- [Good to Know](#page-30-0)
- [31 How](#page-30-0) to Respond to Problems
- [Next Steps](#page-31-0)
- [Additional Information](#page-32-0)
- **[Appendix](#page-33-0)**
- [34 Acceptable](#page-33-0) Calculators
- [35 Timing](#page-34-0) Chart for Testing in Bluebook
- [SAT Suite Timing Chart for Testing](#page-36-0)  [with Paper Materials](#page-36-0)

# <span id="page-1-0"></span>**Using This Guide**

With the transition to digital testing, College Board continues supporting all students, including those who receive accommodations on test day.

This guide provides instructions for administering the digital SAT® School Day and PSAT-related assessments—including the Preliminary SAT/National Merit Scholarship Qualifying Test (PSAT/NMSQT®), the PSAT™ 10, and the PSAT™ 8/9—to students with disabilities who will be testing with accommodations that require alternate formats, support staff or other aids, and/or other accommodations requiring specific room assignments. Also provided are instructions for administering tests to English language learners.

If you are a primary Services for Students with Disabilities (SSD) coordinator, you'll use this guide to help you support the test coordinator administer the digital test with accommodations. Please read the guide from cover to cover. **Testing staff should not share this guide with anyone else.** You'll use this guide as a supplement to the other staff materials for administering the SAT Suite, along with Test Day Toolkit, the College Board web-based application for test administration.

### **Contact the SSD Office**

**SSD Coordinator's Help Line:** 844-255-7728 (U.S.) +1-212-713-8333 (International)

**EMAIL: [SSD@info.collegeboard.org](mailto:SSD@info.collegeboard.org)**

# **What's New**

Assessments in the digital SAT suite are shorter, more secure, and easier to administer.

This administration introduces new roles, tools, and procedures, including:

- **Bluebook™:** The testing app installed on student devices shares most test day instructions and times each student individually.
- **Test Day Toolkit:** Digital test administration depends on Test Day Toolkit, a web application. All test coordinators, proctors, and monitors need to access it on test day. Proctors will use it to check students in, read the script, start the test, monitor student progress, and report irregularities.
- **Help room and technology monitor:** Proctors can send students to the help room, where a technology monitor will assist them with simple troubleshooting.

#### **UNDERSTANDING THE STUDENT EXPERIENCE**

The **Student Experience** notes included throughout this guide share relevant details from Bluebook.

# <span id="page-2-0"></span>**Planning to Test Students with Accommodations**

College Board provides testing accommodations to students with disabilities who demonstrate a need for them. As you prepare for the administration, you may be called upon to provide a variety of accommodations to students with documented disabilities who have been approved for accommodations by College Board.

### **How Accommodations Work for Digital Testing**

For digital testing in Bluebook, some accommodations are administered differently than they are on paper and pencil tests. For example:

- Some students will receive different accommodations on digital tests due to the nature of the assessment:
	- Most students approved for a human reader, pre-recorded audio, or braille will test with a screen reader (text-to-speech). Students can use their own third-party technology or the screen-reading functionality on their devices.
	- Students approved for a scribe will test with dictation (speech-to-text). Students can use their own third-party technology or the screen-reading functionality on their devices.
	- In rare occasions a student may not be able to test with digital accommodations. If, due to their disability, they need to test with a paper test human reader, or paper braille, submit the request in SSD Online by the SSD deadline.
- Some accommodations aren't needed for testing in Bluebook:
	- Students approved for use of computer test without accommodations.
	- Students approved for large print, enlarged answer sheet, or magnification device will use the zoom functionality on their devices to enlarge font size or change the background. This functionality is available to all students.
	- Because all math modules permit a calculator, the accommodation of 4-function calculator isn't needed.
	- All students have access to a written copy of verbal instructions in Bluebook (as noted in the script read to them before testing), so printed copies don't need to be provided for students approved for this accommodation.
- Some accommodations are administered differently:
	- Most students will complete testing in 1 day. Students approved for double time taking the SAT with Essay, as required by some states, will test over 2 days. See the appendix for more timing information.
	- Students testing with extra, extended, or breaks as needed can test in the same room as students testing without accommodated breaks.
	- Students testing with paper supplements (e.g., reader script, raised line drawings) will have a slightly longer test. See the appendix for timing information.

### <span id="page-3-0"></span>**Making Sure Accommodations Are Correct in Test Day Toolkit**

During exam setup, if a student notices that their accommodations aren't correct, you need to correct them in the SAT Suite Ordering and Registration (SSOR) system so that they show up correctly in Test Day Toolkit before the student can test. You'll need to check SSD Online first, and if correct there, make sure their SSD ID has been added to their registration in SSOR. Also, students may have automatically applied accommodations (such as extra breaks with extended time) that ensure they get what they need for digital testing. See the *Coordinator Manual* for more information on this process. Contact Customer Service if you need to expedite a correction/change request.

Similarly, if a student notices on test day that their accommodations aren't correct, or if they decide they want to waive their accommodations, they won't be able to test until their registration shows up as correct in Test Day Toolkit. These students will need to be rescheduled.

### **How Accommodations Are Provided in Digital Testing**

Testing staff, especially the SSD coordinator, will use SSD Online to confirm students' approved accommodations. The names of some accommodations don't always match how the accommodation is listed and provided digitally.

The table below and at **[satsuite.collegeboard.org/digital/](https://satsuite.collegeboard.org/digital/accommodations-digital-testing/using-accommodations-digital-tests) [accommodations-digital-testing/using-accommodations-digital-tests](https://satsuite.collegeboard.org/digital/accommodations-digital-testing/using-accommodations-digital-tests)** lists how approved accommodations are provided for digital testing in Bluebook.

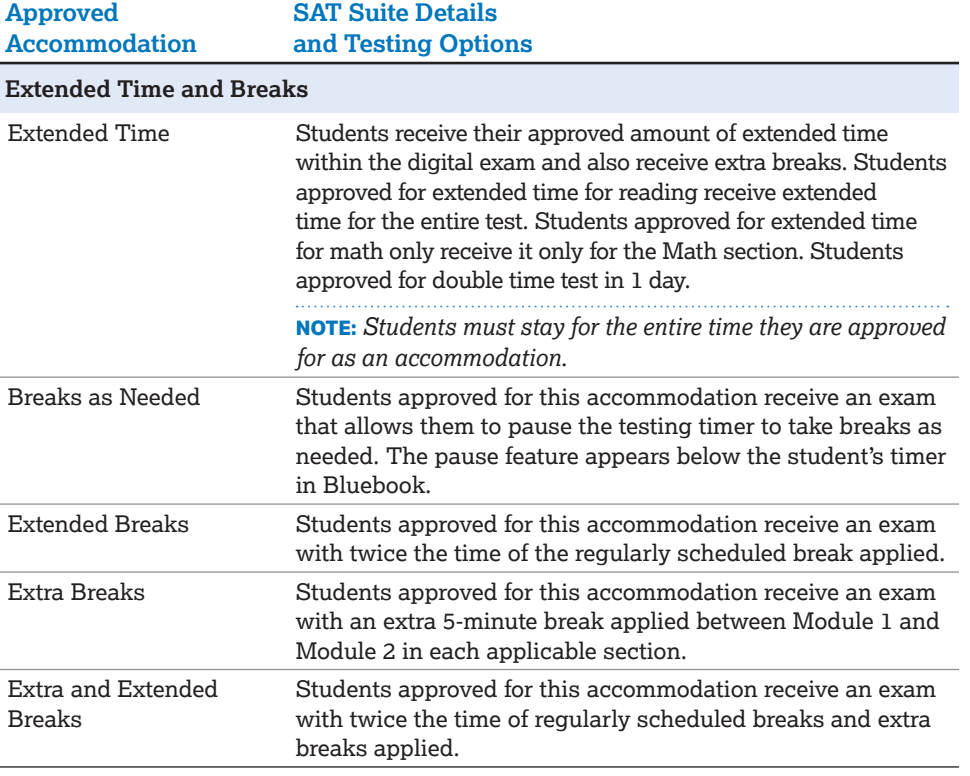

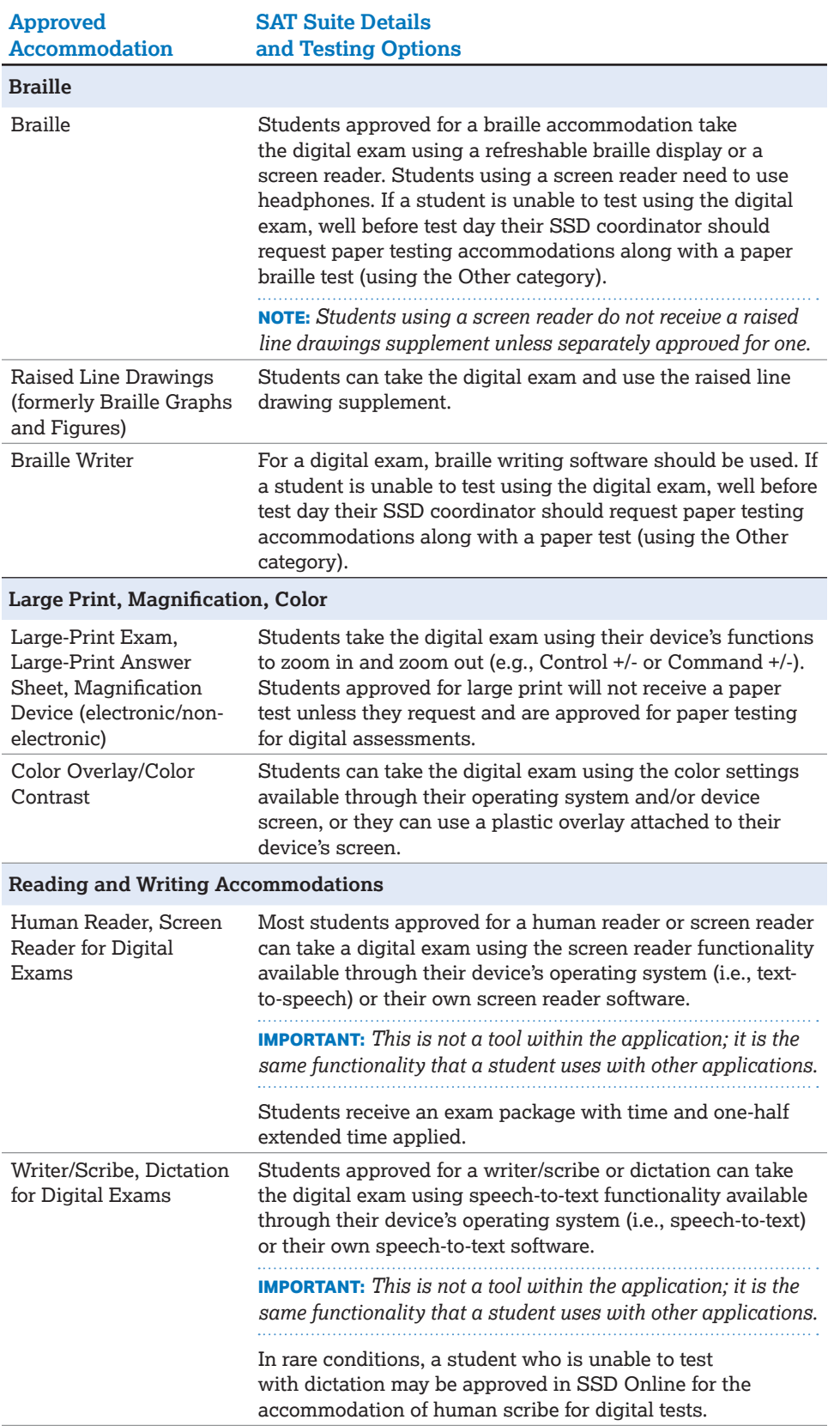

<span id="page-5-0"></span>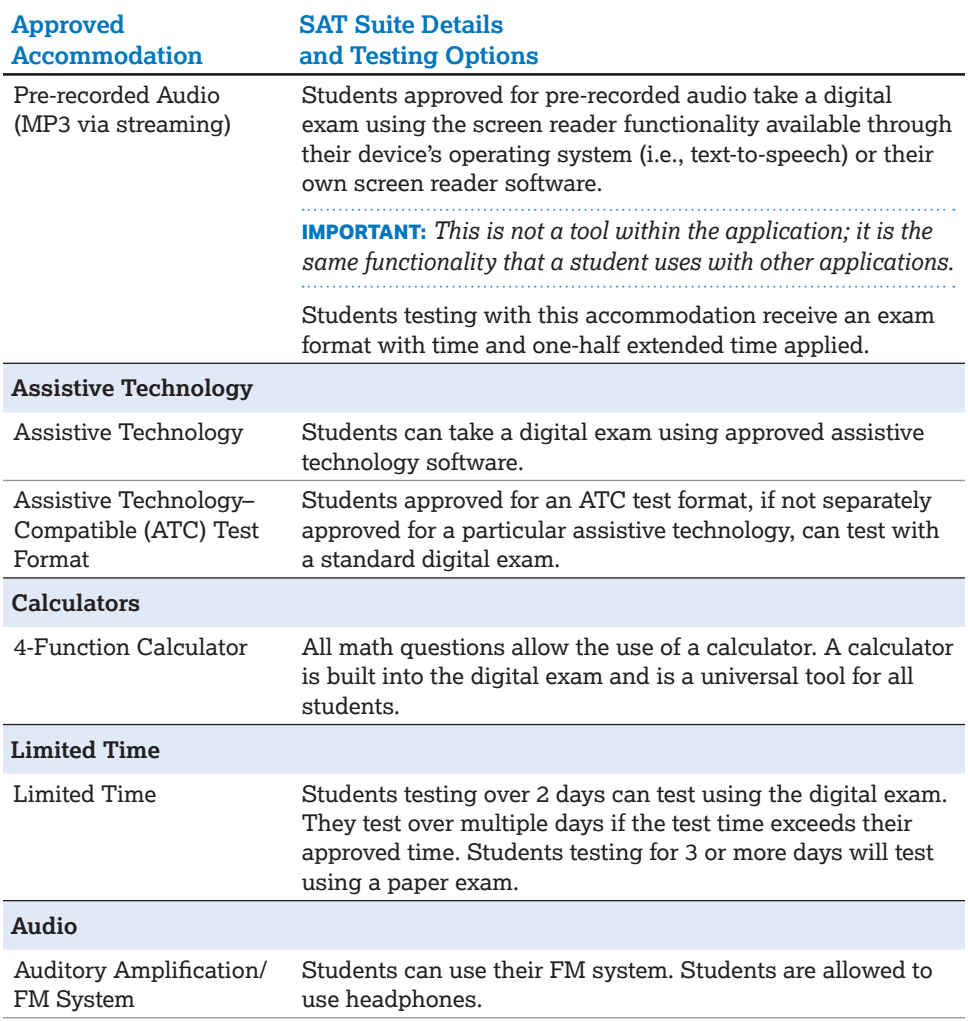

### **English Language Supports**

College Board provides access to translated test directions and word-to-word bilingual dictionaries for English learners approved by their schools to use these supports. Your school may also allow eligible EL students to test with extended time.

Once you identify the students who require EL supports and the languages they need, you'll have to obtain the supports and plan for time and one-half for those who need it.

For students testing with translated test directions or word-to-word dictionaries, do the following:

- Print the translations and review the list of approved dictionaries available at **[satsuite.org/educator-experience](https://satsuite.collegeboard.org/k12-educators/educator-experience)** so you can obtain copies for test day. No translations or dictionaries will be shipped.
- Students may supply their own dictionaries; however, you should confirm any dictionaries are on the approved list and plan to collect them for your review a day or 2 before testing. This is an important precaution to minimize the chances of dictionaries being used to bring written notes or test aids into the testing room.
- Store the dictionaries securely until you're ready to provide them to proctors on test day.

For any EL students who will test with extended time of time and one-half, work with appropriate school staff to request extended time for these students in SSD Online.

# <span id="page-6-0"></span>**Test Aids, Alternate Test Formats, and Support Staff**

All students test digitally in the Bluebook testing app unless they are approved for a paper test or require use of an alternate type of test format. Here are some scenarios that explain when a student would test digitally or with an alternate test format that requires a paper test:

- A student approved for paper test for digital assessments tests with a regular-print paper test book.
- A student approved for braille tests with assistive technology in Bluebook.
- A student approved for braille and paper test for digital assessments tests with a paper braille test.
- A student approved for raised line drawings tests in Bluebook, and also receives the raised line drawings paper supplement.
- A student approved for human reader tests with a screen reader in Bluebook.
- A student approved for human reader for digital tests will take the digital test, and a human reader will use a reader script to read the test aloud. Testing with a human reader requires one-to-one testing.

**NOTE:** *Students testing with a human reader or screen reader will also be provided with time and one-half extended time (or more if approved).*

**IMPORTANT:** *If you have a student testing with one of these alternate paper test formats, the proctor will follow the instructions for these students in Test Day Toolkit and in the Paper Testing Guide for the test you're administering. Download this from the Test Day Toolkit Help page.*

Supplemental printed test materials, if approved, are also provided for students using alternate test formats.

Students who are deaf or hard of hearing may be approved for access to written instructions of the script the proctor reads out loud. All students will be able to access these instructions in Bluebook by going to the **Help** page and clicking **Verbal Instructions**.

For students testing with a paper book who are approved for the accommodation of a printed copy of the verbal instructions, you can download a copy from SSD Online at **[accommodations.collegeboard.org/printed-copies-verbal-instructions](https://accommodations.collegeboard.org/printed-copies-verbal-instructions)**.

For students taking the test digitally with paper supplements, follow the instructions in the Paper Testing Guide for managing your paper testing materials. You'll receive one or more Testing Room Materials Report forms to use for distributing student materials to the proctor(s).

### <span id="page-7-0"></span>**Standard and Accommodated Section Timing and Breaks**

The total standard testing time for each assessment in the digital SAT Suite of Assessments is 2 hours and 14 minutes, plus an additional 10 minutes for a break. There are 2 sections: Reading and Writing and Math. Students with standard timing will have 64 minutes to complete the Reading and Writing section and 70 minutes to complete the Math section.

Each section is composed of 2 equal-length modules of test questions. Each Reading and Writing module lasts 32 minutes, while each Math module lasts 35 minutes. Each module is separately timed, and students can move backward and forward among questions in a given module before time runs out. When time runs out on the first module of each section, Bluebook moves students to the second module. When students complete the Reading and Writing section, they are moved to the Math section after a 10-minute break between the sections.

#### **STANDARD TIMING FOR THE SAT SUITE**

#### **Reading and Writing Community Community Community Math**

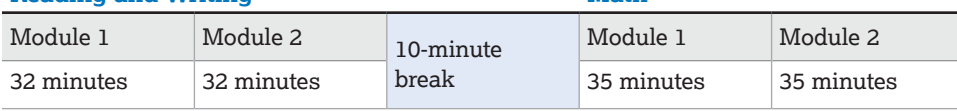

Bluebook automatically sets the applicable test time for students testing with extended time. Students approved for extended time for Reading receive a break after the first module in both the Reading and Writing section and the Math section. For extended time for Math only, students receive a break after the first Math module.

Students approved for extended breaks receive breaks that are twice the length of regular breaks. Students testing with double time on the entire test receive a longer nutrition break between the 2 sections.

#### **READING: TIME AND ONE-HALF SECTION TIMINGS AND BREAKS**

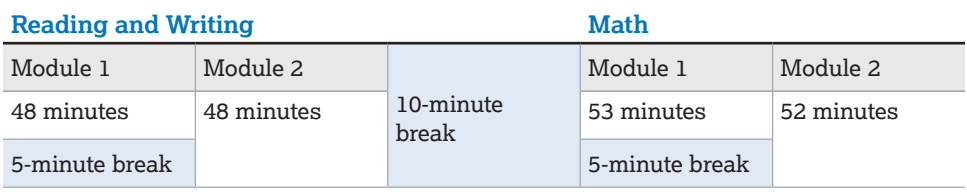

#### **READING: DOUBLE TIME SECTION TIMINGS AND BREAKS**

**Reading and Writing <b>Math** 

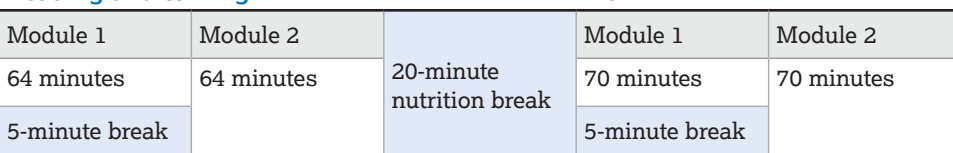

### **Testing with Paper Materials**

Students testing with a paper test book, a human reader, or raised line drawings will have different timing. The chart below shows timing for test takers who either have paper supplements or are approved to test with a paper test for digital assessments. More information about double time and combined timing is provided in the appendix.

#### **PAPER: STANDARD TIME SECTION TIMINGS AND BREAKS\***

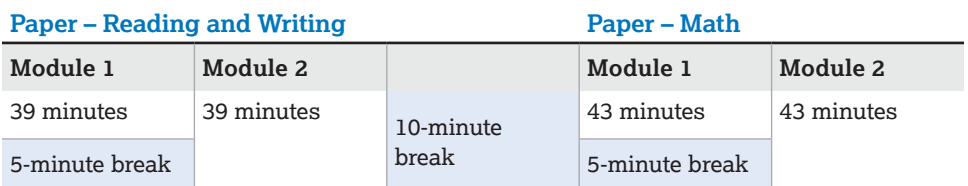

\*This timing also applies to the raised line drawings accommodation.

#### **PAPER: TIME AND ONE-HALF SECTION TIMINGS AND BREAKS\*\***

#### **Paper – Reading and Writing Community Paper – Math**

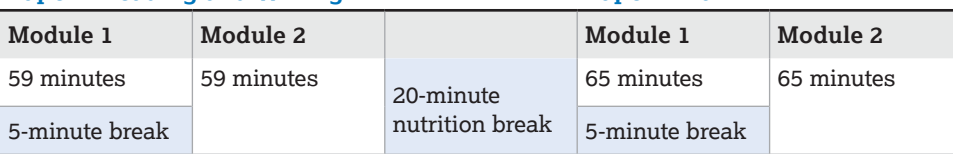

\*\*This timing also applies to the human reader accommodation.

### **Testing Groups**

Your roster will be available in Test Day Toolkit about 3 weeks before test day. Be sure to review your roster for updates in Test Day Toolkit as you recruit and train your staff.

You might have students with accommodations who require testing in separate rooms. Test Day Toolkit includes several different group types, which involve combinations of timing and other accommodations that can be tested together. For digital administrations, testing groups include:

- **S1: School (Standard Time)**
- S2: School (Time and One-half Math only)
- S3: School (Time and One-half)
- S4: School (Double Time Math only)
- S5: School (Double Time)
- S6: School (More than Double Time)
- S7: School (Other)
- S8: School (One-to-one)
- P1: Paper Standard Time
- P3: Paper Time and One-half
- P5: Paper Double Time
- P6: Paper More than Double Time

#### *Test Aids, Alternate Test Formats, and Support Staff Testing Groups*

Students approved for extended time for reading will receive that extended time on all sections of the test. Students approved for extended time for math will receive that extended time on the Math section only. Extra breaks after the first module are included for sections with extended time applied.

Students in the one-to-one testing group must test in their own room. If students approved for one-to-one testing are assigned to the same room, move each of them to their own room.

For all testing groups, students can't move to the next test module or submit their answers until their time is up. They are also required to stay for their entire approved test time and can't be checked out before Bluebook ends the test. If students have time to spare, they should use it to review their work.

All testing groups, including Standard Time, may include students with the following accommodations.

### **Accommodated Breaks**

Students with a break accommodation can take longer or additional breaks without losing testing time (the clock stops). Extended and extra breaks, as well as nutrition breaks, are automatically applied in Bluebook; students can't shorten or skip the breaks they're approved for.

**IMPORTANT:** *Students in the same group type (for example, S1) may be timed differently if students have unlike break times. To minimize disruptions and students testing on varying schedules, you may want to work with the test coordinator to organize students in rooms with similar break times instead of relying only on group types.*

Break accommodations include:

- Extra breaks: Students are provided additional breaks at specified times.
- Extended breaks: Students will have as many breaks as students with standard time but breaks will be twice as long.
- **Breaks as needed: Students may break during a test section when they need to. They** click a button to pause their test in Bluebook.
- Nutrition break: Some students approved for extended time will also receive a 20-minute break instead of a 10-minute break between the Reading and Writing and the Math sections.

### **Small-Group Testing**

If you have students approved for small-group testing, small-group rooms shouldn't have more than 15 students. If any student approved for small-group testing is assigned to a room with more than 15 students, move them to a smaller room.

Test coordinators can adjust the number of students allowed, depending on student needs and the size of the room.

### **Medical Devices and Aids**

Epinephrine auto-injectors (e.g., EpiPens) are permitted in the testing room without the need for approved accommodations. They must be placed in a clear bag and stored under the student's desk during testing.

Other medical devices, such as devices used for testing blood sugar, require an accommodation. Students approved to test blood sugar may do so at any time during the test.

#### *Test Aids, Alternate Test Formats, and Support Staff Testing Groups*

In some cases, a student may have College Board approval to have a mobile phone in the testing room for use with a glucose monitor. Only students who are specifically approved to have a mobile phone in the testing room may do so. (Approval to test blood sugar doesn't include permission to bring a mobile phone; the student must be separately approved for use of a mobile phone.) In these circumstances, the proctor will be asked to hold the student's phone at their desk. Prior to testing, they should confirm with the student what actions are needed in the event there is a notification.

- If the student is using an iPhone, the phone must be in quided access mode.
- If the student is using an Android phone, the phone must be in airplane mode. (If needed to check their blood sugar, the phone may be taken off airplane mode when the student is accessing the share app, under direct supervision of the proctor, and reengaged following use.)
- In either case, the camera feature must be disabled. Bluetooth may be enabled, but **only** to connect the phone's share app to the continuous glucose monitor (CGM) for blood glucose monitoring.

No other device may be connected to the phone. In no case may a student keep their phone at their desk.

### **Permission for Food/Medication During Testing**

Some students may have approval to eat, drink, or access medication during testing. Only students with this approved accommodation can keep snacks, drinks, and medications on their desks. All other students should keep these items under their desks. Students with this accommodation can access these items at any point during the test, not just breaks.

### **Preferential Seating**

Test Day Toolkit will indicate where students approved for preferential seating should sit (e.g., "near door" or "front of room").

### **Service Animals and Emotional Support Animals**

Students are encouraged to request accommodations for both service animals and emotional support animals, so schools are prepared. Service animals, such as guide dogs, may be permitted without an accommodation and shouldn't be turned away. However, a student does need an approved accommodation to bring an emotional support animal into the testing room.

If a student without an accommodation for a service or support animal shows up at the school with an animal, ask the following questions:

- Is the animal needed due to a disability?
- What service has the animal been trained to provide? (The animal doesn't need to be certified, just trained.)

If the student explains the service, allow the service animal in, even if the student doesn't have an approved accommodation. The student's room assignment shouldn't change.

Don't admit unapproved support animals that aren't trained to provide a service. In this circumstance, tell the student emotional support animals require an approved accommodation, and they should contact Customer Service if they have questions.

### **Written Copy of Verbal Instructions**

Students may be approved for access to written instructions of the script the proctor reads out loud. All students will be able to access these instructions in Bluebook by going to the **Help** page and clicking **Verbal Instructions**. They are also available on the start code screen.

### <span id="page-11-0"></span>**Students Testing Over Multiple Days**

If you have students approved for accommodations that require testing over multiple days, you'll follow the same instructions listed here and in Test Day Toolkit for setting up the testing room, checking in students, and starting the test each day. For students testing more than 1 day:

- Students must complete Day 1 of testing before they can take Day 2.
- Day 2 of testing is the next business day after Day 1.
- For each day of testing, Bluebook will show a separate testing card—one for each day of testing. Each card will indicate "Day 1" or "Day 2" (or more) along with the exam date. Students taking the test in Bluebook, or the transcriber for paper test takers, will need to select the exam card for the correct day of testing.
- Students will have a test ticket with temporary credentials for each day of testing. The credentials are the same for both days, so it does not matter which is used for Day 1 or Day 2, but make sure to have a ticket for each day. Don't issue Day 2 tickets to students until Day 2.
- Because only 1 exam section is taken on each day of testing, there are no breaks during testing. However, if the student has also been approved for an accommodation of extra breaks or breaks as needed, their digital exam will enable them to take their approved break(s) during each day of testing. Students may also take unscheduled breaks, but their test timer will continue to run.
- When the student completes the exam section on each day, their responses will be submitted.

**IMPORTANT:** *If a student encounters a technical issue that prevents them from submitting Day 1 responses that can't be resolved before beginning Day 2, the test coordinator will need to submit an Irregularity Report (IR) and request a retest.*

Students who test over more than 2 days will take a paper test. See the *Paper Testing Guide* for the applicable test on the Test Day Toolkit Help page for instructions and timing for administering the paper test over multiple days.

### **Assistive Technology**

If you have students approved for testing with a screen reader, dictation, or other assistive technology, go to **[bluebook.collegeboard.org/students/](https://bluebook.collegeboard.org/students/accommodations-assistive-technology) [accommodations-assistive-technology](https://bluebook.collegeboard.org/students/accommodations-assistive-technology)**. You'll find information about:

- Approved assistive technology—such as JAWS, NVDA, Dragon NaturallySpeaking, etc.—that students can use while testing with Bluebook, including specific settings to be configured before test day to ensure an optimal test experience. Be sure to work with students to configure their settings ahead of test day.
- How students can enable and use the accessibility features in the operating system for approved accommodations such as screen reader or text-to-speech, magnification, color contrast, speech-to-text, etc.

Students should practice using the accessibility features and the assistive technology with the digital exam before taking the test.

### <span id="page-12-0"></span>**Staff Responsibilities**

As the primary SSD coordinator, you provide valuable assistance to the test coordinator as they plan for testing students with accommodations, including identifying additional support staff that might be needed.

### **Support Staff**

Some College Board–approved accommodations require support staff to assist the testing staff and students during the test administration.

Support staff, such as human readers or writers/scribes, must be assigned by the school and may not be a relative of the student.

Some support staff may be required to:

- Accompany students when they go to the restroom during testing time.
- Assist the proctor in ensuring the security of test materials.

General qualifications for support staff include:

- Current or retired professional: Administrative, secretarial, or clerical staff; or graduate student.
- Ability to follow oral and written instructions precisely.
- **Appropriate language skills:** 
	- A human reader or scribe must speak English clearly.
	- A sign language interpreter must be able to effectively sign instructions to the student and voice the student's signing to the proctor.

### **Sign Language Interpreter**

Students who are deaf or hard of hearing may be approved to have an interpreter translate the spoken instructions. Seat these students so they can easily see the interpreter. Sign language interpreters should only sign spoken instructions from the proctor; they are not permitted to sign test questions. They should not have access to student testing devices at any time.

# <span id="page-13-0"></span>**Test Day Toolkit Overview**

You and your staff will use Test Day Toolkit to administer the test. It can be accessed on any device that connects to the internet.

The test coordiantor uses Test Day Toolkit to complete these tasks:

- **View your roster.**
- **Enter room names and capacity.**
- Assign students to rooms (optional).
- Add staff, along with their email address and phone number.
- Assign staff to roles and rooms.

Proctors use it on test day to take attendance, read the script, share the room and start codes with students, monitor testing, and report irregularities.

Go to **[cb.org/bluebook-test-admin](https://bluebook.collegeboard.org/test-admin)** for step-by-step instructions on Test Day Toolkit setup.

### **Test Day Toolkit Access**

You and your testing staff will use College Board professional accounts to sign in to Test Day Toolkit on any device that connects to the internet.

Start setting up your test administration when you get an email from College Board telling you your roster is available in Test Day Toolkit.

First-time access requires two-step verification. Start by clicking the link in your personalized access email. Returning users can just go to **[testday.collegeboard.org](https://testday.collegeboard.org/)**.

When you add staff, they'll receive an email with Test Day Toolkit access instructions, so accurate contact information is critical.

Test Day Toolkit access FAQs are available at **[cb.org/bluebook-test-admin/help](https://bluebook.collegeboard.org/test-admin/help)**.

# <span id="page-14-0"></span>**First-Time Access to Test Day Toolkit**

Accessing Test Day Toolkit requires 2-step verification, so don't wait until test day to sign in for the first time.

### **Good to Know**

To verify your identity, we require a few extra steps the first time you sign in to Test Day Toolkit.

- You'll need to click the personalized link in your access email and enter a code we send you by text, voice message, or email.
- Staff get access emails as soon as their coordinator adds them to their toolkit staff list.

Contact your test coordinator if you have access issues.

### **How to Sign In for the First Time**

**1.** Click the link in your personalized access email.

- Look for the email from College Board with "Test Day Toolkit" in the subject line.
- It won't work if it was forwarded to you.
- Staff who didn't get an access email should contact their test coordinator.
- **2.** Sign in to your College Board professional account.
	- If you don't have an account, you can create one after you click the link.
- **3.** Choose a way for us to send you a code.
	- Staff will see the contact options their coordinator entered into Test Day Toolkit.
- **4.** Enter the code we send you by text, voice message, or email.
	- If you see a "You're all set" message, you've completed first-time access successfully, but you can't use Test Day Toolkit until your coordinator grants you full access on test day.

**IMPORTANT:** *The next time you sign in, just go to* **[testday.collegeboard.org](http://testday.collegeboard.org)** *and sign in to your College Board account.*

# <span id="page-15-1"></span><span id="page-15-0"></span>**Room Readiness**

Before students arrive on test day, proctors should make sure their room is ready. If your room has problems you can't correct, tell your test coordinator immediately.

### **How to Prepare Your Room**

- **1.** Sign in to Test Day Toolkit at **[testday.collegeboard.org](https://testday.collegeboard.org/)**.
	- Follow the instructions for setting up your room.
- **2.** Make sure your room has enough seats and meets these requirements:
	- The chairs have backs.
	- Students are seated so they can't easily see each other's screens.
	- You have unimpeded access to every student and can easily see them.
	- Students are separated by at least 3 feet on the right and left (measured from center of desk) to allow for the proctor's freedom of movement during active monitoring and to reduce distractions.
	- Seating is arranged to provide optimal access to electricity without overloading outlets or creating unsafe conditions. Students with more than 3 hours of testing time and students taking the SAT Essay should be seated closest to power outlets.
	- Tables that seat more than 1 student have enough space for students to sit 3 feet apart.
	- Students have a large, smooth writing surface, such as a desk or table.
	- $\bullet$  Tablet-arm chairs must have a minimum writing surface of 12  $\times$  15 inches (30 × 38 centimeters).
	- Students won't be seated around rectangular tables or at round tables, study carrels, seats with lapboards, language laboratory booths, or tables with partitions or dividers. (Partitions and dividers are allowed only if testing in a computer lab and they are low enough so that proctors can see students' testing devices.)

**IMPORTANT:** *If digital testing is in a computer lab, seats can face different directions, but students must not have a direct line of sight to other screens.*

- **3.** Check the rest of the room and confirm:
	- It has a clock that's visible to all students.
	- It doesn't have visible maps, charts, or other teaching materials.
	- You know where power outlets are located (if students are testing in Bluebook).
- **4.** Make sure you have all the testing materials and support staff you need to support students with these accommodations:
	- Raised line drawings
	- ◆ Braille
	- Human reader
	- Writer/scribe
	- ◆ Paper testing
	- Written copy of verbal instructions (if testing on paper)
- **5.** Check that you have the following supplies:
	- A copy of the Wi-Fi name and password.
	- A sign-in ticket for each student.
	- 1 sheet of scratch paper per student (plus some extra sheets in case students request more).

#### <span id="page-16-0"></span>*Once Students Are Seated Good to Know*

- If administering 1 or more serialized alternate test formats (paper test, reader's script, etc.), a Testing Room Materials Report form with a seating chart, and a list of the individual materials assigned to each student. (The list of assigned materials is compiled from the Shipping Notice as directed in the *Paper Testing Guide*.)
- Recommended: A printed seating chart. (Large rooms may require more than 1 seating chart.)
- Recommended: Power strips, surge protectors, extension cords, or laptop carts for charging.
- Testing devices for students (if applicable).
- For some students taking SAT School Day, the PSAT10, or PSAT 8/9 with EL supports, printed copies of translated test directions.

**6.** Post this information so it's visible from all seats:

- Copy the Bluebook check-in directions and room code displayed in Test Day Toolkit.
- Add the Wi-Fi name and password.
- Add the name or room number of the help room.
- Write the following instruction: "Do not close your device or turn off your screen at any time during or after testing until you've seen the Congratulations screen."

**7.** Distribute a sign-in ticket and 1 sheet of scratch paper for each student.

# <span id="page-16-1"></span>**Once Students Are Seated**

**IMPORTANT:** *These instructions are for students taking a digital test in Bluebook. If your students are taking the test on paper, go to [How to Proctor Paper Tests on page 27.](#page-26-1)*

When students are seated, they check in to Bluebook, and proctors take attendance in Test Day Toolkit.

### **Good to Know**

- Students sign in to Bluebook with the credentials on the sign-in ticket you give them.
- Students enter 2 different codes into Bluebook, a 5-letter room code and then a 6-digit start code.
- When a student enters the room code, they can finish checking in, and when they enter the start code, timed testing begins.
- **See [Help on page 18](#page-17-1) if you encounter issues.**

### **How to Take Attendance**

**1.** Navigate to the **Attendance** page in Test Day Toolkit.

- After you complete your room readiness check, you'll see a page that lists students under 1 of 3 labels: **Assigned**, **Entered Room Code**, and **Ready to Test**.
- Names will move from one list to another as you and your students move through the steps listed below.
- **2.** Ask students to turn in prohibited items (or put them away, depending on school policy), take a seat, and check in to Bluebook.
	- As students enter your room, assign them a seat, and tell them to follow the instructions you posted.
	- View the complete list of [Prohibited](#page-20-0) Items on page 21.

**IMPORTANT:** *If a student doesn't see a check-in button on their Bluebook homepage, tell them to complete exam setup.*

#### <span id="page-17-0"></span>**STUDENT EXPERIENCE**

When students are seated, they click the **Star** icon, sign in with the credentials on their sign-in ticket, click the exam **Check-In** button, enter the room code, and follow the onscreen instructions.

**3.** Mark students present in Test Day Toolkit after they enter the room code.

- When students enter the room code, their name will appear in the **Entered Room Code** list.
- If students are present but their names are not appearing in the **Entered Room Code** list, they might need help or a reminder to follow the posted instructions.
- If you know a student and see them in the room, click **Mark Present** near their name. If you don't know a student, refer to [ID Examples on page 19.](#page-18-0)

**IMPORTANT:** *Students can complete Bluebook check-in only after you mark them present.*

- **4.** Check student progress.
	- When students complete Bluebook check-in, their name moves to the **Ready to Test** list.
	- When all students sitting in your room are ready to test, go to the next step and start reading the proctor script.
	- If some of your students had to complete exam setup before checking in, they may lag by a few minutes. You can wait for them, but you don't have to.

#### **STUDENT EXPERIENCE**

When students check in to Bluebook, they confirm any accommodations they'll be testing with, read a few reminders, type a security pledge, and follow instructions for clearing their desks.

Their device is then locked and they see the screen where they'll enter the start code you provide at the end of the proctor script.

### <span id="page-17-1"></span>**Help**

### **Late Arrivals**

Late arrivals can be checked in up until you start reading instructions to students. If your room has already started, send late arrivals to your test coordinator for another room assignment.

#### **Students with a Preferential Seating Accommodation**

Test Day Toolkit will indicate where students approved for preferential seating should sit (e.g., "near door" or "front of room").

### **Bluebook Check-In Issues**

If students don't see Bluebook on their device, it might not be installed. If they have a personal device, they can go to **[bluebook.app.collegeboard.org](https://bluebook.app.collegeboard.org)** to download it.

If a student is using a device managed by your school and can't download Bluebook, give them a backup device or send them to the technology monitor.

### **Other Issues**

See [Responding](#page-30-1) to Problems on page 31 for details on handling and reporting anything that goes wrong.

### <span id="page-18-0"></span>**ID Examples**

For away students, acceptable IDs include:

- Valid driver's license, nondriver ID card, or driver's permit (must have a photo).
- Official school-produced student ID card from the school the student currently attends.
- Government-issued passport or U.S. Global Entry ID card.
- Government-issued military or national ID card.
	- For U.S. service members and their family members, in countries where passports are required, DoD Common Access Cards (CACs) are acceptable alternative IDs.
	- Some other countries have different ID requirements. For a full list, go to **[satsuite.collegeboard.org/digital/what-to-bring-do/id-requirements](https://satsuite.collegeboard.org/digital/what-to-bring-do/id-requirements)**.

Unacceptable IDs include:

- Any document that's torn, scuffed, scarred, or damaged.
- Any document that appears tampered with or digitally altered.
- Any document that bears a statement such as "not valid as identification."
- Any document without a photo.
- **Any expired document.**
- **Electronic document presented on a device.**
- Credit or debit card of any kind, even one with a photograph.
- **Birth certificate.**
- **Social Security card.**
- **Employee ID card.**
- Missing child (Child Find) ID card.
- Any temporary ID card.

# <span id="page-19-0"></span>**Starting the Digital Test**

**IMPORTANT:** *These instructions are for students taking a digital test in Bluebook. If your students are taking the test on paper, go to [How to Proctor Paper Tests on page 27.](#page-26-1)*

After you take attendance and students check in to Bluebook, you'll read the script, check desks, and provide students with the start code.

### **Good to Know**

- Read the script exactly as written.
- $\blacksquare$  The proctor script is very short.
- **Proctors don't read aloud after students start timed testing; Bluebook provides** students with the information they need.
- Wait until the end of the script to give students your room's unique start code.

### **How to Start the Test**

- **1.** Start reading the script in Test Day Toolkit.
	- Click **Next Step** on the **Attendance** screen in Test Day Toolkit.
	- Pay close attention to the labels that indicate which parts should be read aloud.

#### **STUDENT EXPERIENCE**

Bluebook instructs students to clear their desks and write their full name on each sheet of scratch paper.

**2.** Check desks and calculators and collect prohibited items.

- When it's time to check desks, you'll see a screen in Test Day Toolkit that lists prohibited items.
- At the same time, you'll give students any materials their accommodations or supports require.
- Finally, you'll check that students are using an acceptable calculator.
- $\bullet$  Keep the collected items near you.
- **3.** Finish reading the script.
- **4.** Provide the start code.
	- When you finish the script, you'll see the unique 6-digit start code for your room.
	- Write the start code on the board.

#### **STUDENT EXPERIENCE**

Students enter the code to start their test and can do so at slightly different times. Their tests are timed individually.

### **Additional Information**

### **Allowed on Student Desks**

These are the only items allowed on student desks (except for an approved accommodation):

- Sign-in tickets
- 1 testing device
- 1 calculator (calculator covers must be kept under students' desks)
- **An external mouse and mouse pad**

#### *Starting the Digital Test Additional Information*

- An external keyboard (tablets only)
- **Scratch paper you provided**
- A pen or pencil
- For students taking the SAT, PSAT 10, or PSAT 8/9, translated test directions or approved word-to-word dictionary, if applicable
- Accommodations-related materials

#### **Allowed Under Student Desks**

These items are allowed under student desks:

- **Power cords**
- **Portable chargers**
- **Backup testing device**
- **Backup calculator or batteries**
- **Snack and drink (allowed on breaks)**
- Hand sanitizer and cleaning supplies (allowed on breaks)

### <span id="page-20-0"></span>**Prohibited Items**

Students are not allowed to access belongings that could give them an unfair advantage or provide a way to record, photograph, or remove test content.

Unless students have a College Board–approved accommodation, they cannot access these items during the test or breaks:

- **Phones, smartwatches, or other electronic devices (except their testing device)**
- **Detachable privacy screens**
- **External keyboards for use with laptops or Chromebooks**
- Notes, books, or any other reference materials (translated test directions and wordto-word dictionaries are permitted for SAT School Day, PSAT 10, and PSAT 8/9 test takers using EL supports)
- Scratch paper not provided by the proctor
- **Headphones, earbuds, or ear plugs**
- Any camera, recording device, or separate timer

#### **Calculators**

Students can use an embedded calculator in Bluebook, but they may also bring a battery-powered handheld calculator. Not all graphing calculators are acceptable. See the list under Acceptable Calculators on page 34.

#### **Electronic Device Policies**

College Board strictly limits student access to electronic devices other than testing devices, including smartwatches and mobile phones, in the test site to protect test content and prevent security breaches. Accessing a prohibited device or having a device that makes any noise at any time, including breaks, is grounds for dismissal and possible confiscation of the electronic device as part of a thorough investigation. College Board may prohibit individuals from taking the SAT, PSAT/NMSQT, AP®, or CLEP® exams when we conclude they have deliberately gained or attempted to gain or share an unfair advantage on any College Board test.

#### **Managing Issues**

See [Responding](#page-30-1) to Problems on page 31 for details on handling and reporting anything that goes wrong.

# <span id="page-21-0"></span>**Digital Test Monitoring**

While students take the test, proctors and room monitors keep the room free of distractions and walk around the room every 10–15 minutes to watch for raised hands, devices displaying nontest content, and suspicious behavior.

**IMPORTANT:** *These instructions are for students taking a digital SAT Suite test in Bluebook. If your students are taking the test on paper, go to [How to Proctor Paper Tests on page 27](#page-26-1).*

### **Good to Know**

- Students start their own test when they enter the start code, so they'll probably take breaks at slightly different times.
- **Bluebook times the test and starts the break automatically.**
- Students lose testing time when they take unscheduled breaks.
- **Students should never be left unattended.**
- With standard timing, students will have a 10-minute break in between the 2 sections of the test, each of which is about an hour long.

## **How to Monitor Testing**

### **Observe the Room**

Walk around the room often and remain alert. Watch for raised hands and students who do any of the following:

- **Test on someone else's device**
- Angle their device so someone else can see it
- View nontest content or access other applications on their device
- Copy, screenshot, record, or capture test content in any way
- **Pass notes**

See Handle and Report [Irregularities](#page-23-1) on page 24 to learn how to respond to these violations.

As you walk around the room, collect scratch paper and sign-in tickets from empty desks (if applicable).

If a student requests additional scratch paper, give them an extra sheet and have them write their name on it. Make sure to collect all scratch paper you distributed when testing is finished.

### **Monitor Student Progress in Test Day Toolkit**

After you provide students with the start code, click **Next Step** to navigate to the **Monitoring Dashboard**, which lists students and their testing status. Testing statuses show which part of the test students are in.

To see which students are in each part of the exam, click a testing status in the **Filters** section on the left side of the screen.

**IMPORTANT:** *Students who lose their connection can keep testing, but their device can't send updates, so their testing status in Test Day Toolkit could be outdated. No action is required if students are testing smoothly.*

#### *Digital Test Monitoring How to Monitor Testing*

These testing statuses are listed at the top of the **Filters** section:

- **Not Started:** Students haven't entered the start code. Students who still have this status after you provide the start code might need your help.
- **Section 1:** Students are testing in Section 1.
- **Break:** Students are on a scheduled or an unscheduled break.
- **Section 2:** Students are testing in Section 2.

Students with these statuses need your attention:

- **Exited:** Students exited the test or closed Bluebook. They might be using their device improperly.
- **Submission Pending:** The test has ended, but students' answers haven't been submitted.

Near the end of the test, check the **Ready to Dismiss** module at the bottom of the **Filters** section.

**Submitted:** Students' answers have been submitted to College Board.

**IMPORTANT:** *If students have an* **Exited** *status, look at their screens immediately to see if they need help or are using their device improperly.*

#### **Be Aware of Student Breaks**

The standard break is 10 minutes. If student start times were slightly staggered, their break times will be too. Students can take unscheduled breaks as well but lose testing time if they do.

**IMPORTANT:** *Testing devices must remain in the testing room during breaks. Laptops and Chromebooks must be open and tablets must be uncovered.*

#### **STUDENT EXPERIENCE**

Students can't start or end scheduled breaks early. They can use any extra time to review their answers. When their break time ends, students click a button to start the next section; no proctor action or instruction is needed.

When students go on break, do what you can to minimize distractions, and warn students who are disruptive.

Some students in your room may be approved to take extra breaks, extended breaks, or breaks as needed.

If students leave the room on a scheduled break, they should take only their snack and drink. Students who leave the room for unscheduled breaks shouldn't take anything with them.

#### **STUDENT EXPERIENCE**

Students approved to take breaks as needed will use a **Pause** button to stop their clock. Only students with this accommodation will see this button.

Watch for and report break violations like the following:

- Acting suspiciously while taking excessive breaks
- Acting suspiciously while returning late from break
- **Leaving the room with anything other than their snack**
- Using their device for anything other than testing
- **Talking to other students after a warning**

### <span id="page-23-0"></span>**Additional Information**

### **Accommodations**

If you need to confirm a student's accommodations, click their name to view their profile.

#### **Access to Electricity**

Student devices should be fully charged, but if they request access to power, do what you can to accommodate them. Try not to disturb other students.

Use your best judgment when providing power access and treat all students fairly.

**IMPORTANT:** *Students approved to test with extended time must receive access to power when they need it.* . . . . . . . . . . . . . . . .

The testing clock won't stop, so students should continue to test while their device charges.

The following options are allowed:

- You can assign the student to an open seat near an outlet.
- You can move power strips, extension cords and/or laptop carts.
- Students can use their own external power sources (power banks) without permission. Power banks should be stored under desks when not in use.

The following options are not allowed:

- You cannot move some students so others can charge their device.
- **Furniture cannot be moved.**
- Students may not replace their battery during testing.

#### <span id="page-23-1"></span>**Handle and Report Irregularities**

If a student is in possession of test content, notes, answers, formulas, or other aids or if testing is disrupted for multiple students, ask the hall monitor to alert your test coordinator right away.

See [Responding](#page-30-1) to Problems on page 31 to find out how to handle and report other issues, including student rule violations, early departure, and technology problems. Follow your test coordinator's guidance and refer to the *Retesting and Irregularities Guide* for a comprehensive overview of the IR submission process.

# <span id="page-24-0"></span>**Dismissal**

**IMPORTANT:** *These instructions are for students taking a digital test in Bluebook. If your students are taking the test on paper, go to [How to Proctor Paper Tests on page 27.](#page-26-1)*

If all students in your room started testing within a few minutes of each other, wait until time is up for all of them before starting dismissal. In addition to the steps listed below, follow any guidance from your test coordinator.

### **Good to Know**

- Students are required to stay for their entire testing time, including students testing with an extended time accommodation.
- Remain on the Test Day Toolkit monitoring dashboard until you've dismissed all  $\blacksquare$ students.
- If students are connected to the internet when their time is up, their answers are submitted automatically, they see the **Congratulations** screen with confetti and their status in Test Day Toolkit changes to **Submitted**.
- Students who lose their connection can keep testing, but their device can't send updates, so their testing status in Test Day Toolkit could be outdated.
- If a student doesn't have a connection when time is up or if they close their laptop before reaching the **Congratulations** screen, their answers won't be submitted automatically, but will be saved on their device.
- If a student wants to cancel their scores, you can submit an irregularity in Test Day Toolkit or refer these requests to your test coordinator.

### **How to Dismiss Students**

**1.** When testing is over, collect all scratch paper.

- Each sheet should be intact, with no ripped or removed parts. Make sure the student's full name is written on each sheet, even if it's unused.
- $\bullet$  If a student doesn't return all their scratch paper, follow the instructions for reporting violations in [Responding](#page-30-1) to Problems on page 31.
- **2.** Make sure each student's answers were submitted.
	- Check the **Filters** section on the Test Day Toolkit monitoring dashboard.
	- If the only filters not equal to zero are **Submitted** and **Not Started**, all students are ready to dismiss.
	- If other filters are greater than zero, you'll need to dismiss students in 2 groups; dismiss students whose answers are submitted before you help the others.
- **3.** Dismiss students whose answers were submitted.
	- Click **Submitted** to see which students' answers are submitted.
	- Check sign-in tickets for notes about test content. If you find any, confiscate them, give them to your coordinator, and submit an irregularity.
	- If necessary, return prohibited items.
	- If some of your students need help submitting their answers, follow the instructions in [Dismissing](#page-25-1) Students Whose Answers Aren't Submitted before dismissing them.

#### <span id="page-25-0"></span>*Dismissal Additional Information*

**4.** If you have any irregularities, report them in Test Day Toolkit.

- Navigate to the **Irregularities** page in Test Day Toolkit.
- Report any security violations.
- For all other irregularities, follow your test coordinator's instructions for choosing between a retest form and a report-only form.
- Submit reports. They'll be routed to your test coordinator.
- **5.** After students leave, check the room and gather your supplies.
	- Make sure students didn't leave anything behind.
	- Return everything to your coordinator, including all scratch paper, even if it's unused.

### **Additional Information**

### <span id="page-25-1"></span>**Dismissing Students Whose Answers Aren't Submitted**

Answers are saved to the student's testing device. Before you dismiss students, help them submit their answers to College Board.

**IMPORTANT:** *Never use the device swap feature after a student's testing time runs out—their answers could be lost. Students need to submit their answers using the same device they tested on.*

- **1.** In the **Filters** section on the Test Day Toolkit monitoring dashboard, click the **Submission Pending** filter to see students with that status.
- **2.** Ask them if they saw the **Congratulations** screen with confetti; it's possible their answers were submitted but the toolkit wasn't updated yet.
- **3.** If they didn't see the **Congratulations** screen, ask them to check their connection and try again.
- **4.** If students have any other status, check their screen to make sure their test ended. If you see a countdown clock, tell them to let you know when their time runs out.
- **5.** If some students' answers are still not submitted, send them to the help room. If most students in your room need help, follow your test coordinator's instructions.

#### **STUDENT EXPERIENCE**

If a student doesn't have an internet connection when time runs out, they'll see an **Answer Submission Incomplete** screen or an internet connection error.

Their answers won't be submitted automatically, but they'll be saved on their testing device. They'll need to sign in to Bluebook on the same testing device and click the **Submit Answers** button on their homepage.

### **Keep Distractions to a Minimum**

If necessary, remind students to leave as quickly and quietly as possible because students in your room and others may still be testing.

# <span id="page-26-1"></span><span id="page-26-0"></span>**How to Proctor Paper Tests**

Ahead of test day, work with your test coordinator to access and download the *Paper Testing Guide* for the test you're administering in your room. It has complete instructions for using the right materials and scripts, getting set up for transcribing student answers after the test, and a full set of scripts to use to administer the test. When you have all students seated, you'll turn to the **Paper Testing Scripts** section and begin with instructions under **Start All Testing Here** (step 3 below).

- **1.** Follow the instructions for Room [Readiness](#page-15-1) on page 16 and [Once Students Are](#page-16-1)  [Seated on page 17](#page-16-1).
- **2.** Prepare to test students using the *Paper Testing Guide:*
	- When all students are seated in the room, click **Next Step** on the Student Check-In page in Test Day Toolkit.

**NOTE:** *You won't check students in using the toolkit until you're ready to transcribe their answers.*

 If you're reading from an online copy of the scripts, click the link to the Help page and open the *Paper Testing Guide* for the appropriate test in the SAT Suite.

**IMPORTANT:** *For students who are testing on paper, you won't follow the usual flow in Test Day Toolkit unless you need to report an irregularity. All further instructions are in the Paper Testing Guide for the assessment you're administering.*

- **3.** Start the test preparation by reading the instructions under **Start All Testing Here**.
	- Read the student instructions aloud.
	- Follow the proctor instructions to distribute test materials and collect prohibited items.
- **4.** Guide students to complete the *Paper Test Taker Administration Instructions*:
	- Distribute the specific test materials to each student (as listed on the page from the Shipping Notice), along with the student's unique sign-in ticket.
	- Follow the directions in the script to distribute 1 copy of the *Paper Test Taker Administration Instructions* booklet and a *Score Send Code List* if administering SAT School Day to each student and walk students through the different sections to read or complete.
	- When they have finished completing the form, students will place the booklets under their desks. You'll collect them once testing is over.
- **5.** Begin testing, monitor students, and time testing.
	- Help students and actively monitor the room to maintain test security.
	- Use the tables in the back of the *Paper Testing Guide* to time the test, announce time remaining, and manage breaks.
- **6.** Dismiss students.
	- After testing is complete, collect each student's test book and *Paper Test Taker Administration Instructions*. If administering a PSAT-related assessment, also collect each student's sign-in ticket. SAT School Day test takers should keep their sign-in tickets. Keep each student's materials together for transcription purposes.
	- Don't dismiss anyone until you are sure you have each student's complete information and matching testing materials.
	- Return any collected items and dismiss students.

#### <span id="page-27-0"></span>*Technical Troubleshooting in the Testing Room None of Your Students Can Start*

- **7.** Report any irregularities.
	- Follow the instructions for Responding to Problems below.
- **8.** Complete transcriptions, then return all test books, *Paper Test Taker Administration Instructions*, scratch paper, and any other test materials to the test coordinator. All testing materials must be returned to College Board following instructions provided in the test materials shipment.

**Exception:** *Score Send Code List* booklets (used for SAT School Day) can be discarded.

# **Technical Troubleshooting in the Testing Room**

You can send students with technical issues to the help room at any time, but we recommend doing so in the following cases:

- Helping the student takes too much of your time and attention.
- You want to avoid distracting students who are testing successfully.
- None of the troubleshooting steps listed below resolve the issue.

Send students to your test coordinator in these cases:

- You don't have a sign-in ticket for them or the credentials on their sign-in ticket don't work.
- The test isn't listed on their homepage.
- There's an issue with their accommodations.
- The student's name or date of birth is incorrect in Bluebook.

**IMPORTANT:** *Report an irregularity if you resolve the issue but a student's testing was interrupted for more than 1 minute.*

### **None of Your Students Can Start**

If none of your students can start the exam, make sure you read the correct 6-digit start code and wrote it on the board accurately. If that's not the issue, contact the technology monitor.

### <span id="page-28-0"></span>**A Student Can't Reach the Bluebook Sign-In Screen**

If Bluebook doesn't open properly, try the following fixes in order:

- **1.** Make sure the student opened the correct digital testing application. They should click the **Star** icon to open Bluebook.
- **2.** Check the student's internet connection by opening a browser and navigating to **[collegeboard.org](http://collegeboard.org)**. Make sure their device's Wi-Fi is turned on and airplane mode is turned off.
- **3.** You can also switch to a backup device with Bluebook installed if one is available.

### **A Student Can't Sign In or Their Test Isn't Listed**

- Make sure the student clicked the top sign-in button when they opened Bluebook and used their sign-in ticket.
- If students signed in with their College Board account instead, they should sign out, click the top sign-in button, and use the credentials on their ticket to sign in again.
- If students made 10 failed attempts to sign-in with the credentials on their sign-in ticket, they'll be locked out for 5 minutes. After another 10 failed attempts, they'll be locked out for 25 minutes. Finally, if the student has 10 more failed attempts, they'll be locked out until their coordinator contacts College Board.

### **A Student Can't Start Timed Testing**

Students who aren't on the start code screen may just need to complete Bluebook check-in.

If the student is on the start code screen, try the following fixes in order:

- **1.** Reenter the start code.
- **2.** Make sure the student is marked present on the Test Day Toolkit Attendance page.
- **3.** Restart the device and open Bluebook again.
- **4.** Switch to a backup device with Bluebook installed, if available.

### **If Most Students Are Ready to Start**

Consider referring the student to the help room so testing can begin for everyone else without further delay. The student can start testing in their testing room after their problem is resolved; if they need to read the verbal instructions first, they can open them on the Bluebook start code screen.

### <span id="page-29-0"></span>**If a Student's Testing Is Interrupted**

Try the following fixes in order:

- **1.** Exit Bluebook, close applications running in the background, and sign in again.
- **2.** Restart the device.
- **3.** Follow the instructions below to complete a device swap if backup devices are available.

**IMPORTANT:** *Most issues are resolved by restarting Bluebook or the testing device—and since answers are saved to the testing device, students can pick up where they left off.*

### **How to Complete a Device Swap**

If the student has not entered the start code, you can give them a new device without completing these steps.

**IMPORTANT:** *Use a device swap during timed testing only. Never use it after a student's testing time runs out—their answers could be lost.*

If a backup device is available and a student can't continue testing on their original device, complete these steps:

- **1.** Tell the student to open Bluebook on the new device, sign in, and click **Resume Testing** on their homepage. A pop-up window will tell them their proctor must approve the device swap.
- **2.** Open the student's profile page by clicking the student's name on the Test Day Toolkit monitoring dashboard and then clicking the **Approve Device Swap** button.
- **3.** When the student clicks **Resume Testing Now**, they'll be returned to the question they last viewed.

# <span id="page-30-1"></span><span id="page-30-0"></span>**Responding to Problems**

Use Test Day Toolkit to report irregularities. In a few cases, we want test coordinators to call us as soon as possible. For detailed guidance and instructions for submission of IRs in Test Day Toolkit, refer to the *Retesting and Irregularities Guide*.

### **Good to Know**

- If students are unable to start the test, make sure they signed in to Bluebook with the information on their sign-in ticket.
- Proctor and monitor reports are routed to the test coordinator for review before submission to College Board.
- Don't report unscheduled student breaks unless they're excessive or suspicious.
- **When students are dismissed, their scratch paper must be collected. Make sure** students return any sheets of scratch paper they were given with their name on each sheet. If a student returns a ripped, torn, or partial sheet of scratch paper, ask them to return all pieces. If the student refuses, report an irregularity. Test coordinators should keep all scratch paper as instructed in the *Coordinator Manual* in case of any test security investigations.
- When proctors dismiss students, they should check their sign-in tickets for any writing that could be copied test content. If a sign-in ticket contains test content, the proctor should collect the ticket, submit an IR, and give the ticket to the test coordinator.
- **Test coordinators can call us when they need help resolving problems, even if a call** is not required.
- Students can plug into available outlets if they need to.

### **How to Respond to Problems**

### **When to Call Us**

Test coordinators should call us as soon as possible if:

- They have any concerns about test security.
- Testing for more than half of students is interrupted for more than 10 minutes.

If a school closure prevents testing as planned, the test coordinator should reschedule for another day within the testing window. If that's impossible, they should call us.

### **Rule Violations**

Follow the instructions for Early Dismissal and Reporting Irregularities in [Next Steps](#page-31-1)  [on page 32](#page-31-1) if students try to gain an unfair advantage, disturb others, talk during the break, or refuse to follow instructions. If other students were disrupted and you want to retest them, complete a separate IR for those students (see [Disturbances](#page-31-2) and [Interruptions on page 32\)](#page-31-2).

Proctors should collect any scratch paper, sign-in tickets, or other materials containing copied test content and hand them over to the test coordinator. If the student used a prohibited device to copy test content, proctors should take photos for evidence.

If you're not sure a student deliberately violated a rule, you can give them a warning.

If a student takes excessive breaks, ask them why and where they're going and make sure they leave their testing device, scratch paper, and other items in the room.

### **Early Departure**

Students should stay until their testing time is up, but if they need to leave early, follow the instructions for Early Dismissal and Reporting Irregularities in [Next Steps](#page-31-1)  [on page 32](#page-31-1).

#### <span id="page-31-2"></span><span id="page-31-0"></span>**Disturbances and Interruptions**

In the event of an interruption, don't let students talk or access the prohibited devices. If students must leave the room, monitor them and secure their testing devices. If testing is disrupted for more than half of students call us.

Use Test Day Toolkit to report any disturbance or interruption that lasts longer than 1 minute or gives them a chance to discuss test content. Get instructions for Reporting Irregularities in [Next Steps on page 32](#page-31-1).

### **Approved Accommodations Not Given**

Ask the student if they want to continue testing without the approved accommodations or stop testing. In either case, submit an IR. If the students stops testing, they may be eligible for a retest. Follow instructions for Early Dismissal in Next Steps [below](#page-31-1).

### **Unapproved Accommodations Given**

Tell the student to stop testing. Follow the instructions for Early Dismissal and Reporting Irregularities in Next Steps [below](#page-31-1).

### **Test Question Issues**

If a student thinks something's wrong with a test question, note the section, module, and question number. Tell them to continue testing, answering as best they can, and remind them there's no penalty for guessing.

Ask them to see you after the test so you can report the problem to College Board. Wait until other students finish testing before talking to the student.

Get instructions for Reporting Irregularities in Next Steps [below](#page-31-1).

### <span id="page-31-1"></span>**Next Steps**

### **Early Dismissal**

All students must stay for their entire testing time except in cases of illness or rule violations. To dismiss a student early, follow these steps:

- **1.** Navigate to the student's page in Test Day Toolkit.
- **2.** Check the student's testing status and tell them to exit Bluebook if their status is not **Exited**, **Submission Pending**, or **Submitted**.
- **3.** Collect their scratch paper and sign-in ticket.
- **4.** Click **Undo Check-In** in Test Day Toolkit.
- **5.** Submit an IR.

If a student leaves without talking to you first, try to follow this procedure. If they left belongings behind, give them to your test coordinator.

**IMPORTANT:** *Students must stay until their testing time runs out unless they get sick or violate a rule.*

#### **Reporting Irregularities**

To report irregularities, navigate to the **Irregularities** page in Test Day Toolkit and choose between a retest form and a report-only form.

Select the students involved, answer the questions, and submit the report. Staff reports are routed to the test coordinator before they're submitted to College Board.

### <span id="page-32-0"></span>**Additional Information**

### **Unfair Advantage**

Examples of violations that give students an unfair advantage include:

- **Impersonation**
- Accessing or using prohibited devices or aids
- Viewing nontest content or accessing other applications on their device
- **Switching devices or seats without permission**
- Giving or receiving test content

### **Device and Aid Access During Testing**

Students may not access other applications or programs on their testing device before leaving the testing room. During testing, students can access the permitted items listed below. Everything else is prohibited, unless a student has an approved accommodation that requires it.

### **Items Permitted During Testing**

- Sign-in tickets
- 1 testing device
- <sup>1</sup> 1 calculator (calculator covers must be kept under students' desks)
- **External mouse**
- **Mouse pad**
- **External keyboard (tablet only)**
- Scratch paper and sign-in information provided by the proctor
- **Pen or pencil**
- **For students taking the SAT, PSAT 10, or PSAT 8/9, translated test directions or** approved word-to-word dictionary, if applicable
- **Power cord (must be kept under students' desks)**
- **Portable chargers (must be kept under students' desks)**
- Backup testing device (must be kept under students' desks)
- Backup calculator or batteries (must be kept under students' desks)

### **Items Permitted During Breaks**

If students leave the room during the scheduled break, they can take their snack and drink with them. They can also access hand sanitizer and cleaning supplies during breaks.

### **Prohibited Items**

Unless students have a College Board–approved accommodation, they can't access these items during the test or breaks:

- **Phones, smartwatches, or other electronic devices (except their testing device)**
- **Detachable privacy screens**
- **External keyboards for use with laptops or Chromebooks**
- Notes, books, or any other reference materials (translated test directions and wordto-word dictionaries are permitted for SAT School Day, PSAT 10, and PSAT 8/9 test takers using EL supports)
- **Scratch paper not provided by the proctor**
- **Headphones, earbuds, or earplugs**
- Any camera, recording device, or separate timer

# <span id="page-33-0"></span>**Appendix**

### **Acceptable Calculators**

Students will have access to an embedded calculator in Bluebook for use on the Math section, but they're also allowed to bring their own handheld calculator on test day. The following calculators are acceptable for use. This list doesn't include every calculator model.

- All scientific calculators, which can perform complex mathematical functions but don't have a graphing feature, are acceptable.
- All 4-function calculators are acceptable but not recommended.

#### **THE FOLLOWING GRAPHING CALCULATORS ARE PERMITTED:**

**CASIO** FX-6000 series FX-6200 series FX-6300 series FX-6500 series FX-7000 series FX-7300 series FX-7400 series FX-7500 series FX-7700 series FX-7800 series FX-8000 series FX-8500 series FX-8700 series FX-8800 series FX-9700 series FX-9750 series

#### **HEWLETT-PACKARD**

HP-9G HP-28 series HP-38G HP-39 series HP-40 series

#### **SHARP**

EL-5200 EL-9200 series EL-9300 series FX-9860 series CFX-9800 series CFX-9850 series CFX-9950 series CFX-9970 series FX 1.0 series Algebra FX 2.0 series FX-CG-10 FX-CG-20 series FX-CG-50 FX-CG-500 (Using the stylus is not permitted.) Graph25 series Graph35 series Graph75 series Graph95 series Graph100 series

HP-48 series HP-49 series HP-50 series HP Prime

EL-9600 series (Using the stylus is not permitted.) EL-9900 series

TI-73 TI-80 TI-81 TI-82 TI-83/TI-83 Plus TI-83 Plus Silver TI-84 Plus TI-84 Plus CE TI-84 Plus Silver TI-84 Plus C Silver TI-84 Plus CE-T TI-84 Plus T TI-84 Plus CE Python TI-84 Plus CE-T Python Edition TI-85

**TEXAS INSTRUMENTS**

#### **RADIOSHACK**

EC-4033 EC-4034

**OTHER**

Datexx DS-883 **Micronta** 

NumWorks Smart<sup>2</sup>

EC-4037

TI-86 TI-89

TI-89 Titanium TI-Nspire TI-Nspire CX TI-Nspire CM-C TI-Nspire CAS TI-Nspire CX CAS TI-Nspire CM-C CAS TI-Nspire CX-C CAS TI-Nspire CX II TI-Nspire CX II-T TI-Nspire CX II CAS TI-Nspire CX II-T CAS TI-Nspire CX II-C CAS

## <span id="page-34-0"></span>**Timing Chart for Testing in Bluebook**

All students taking any of the SAT Suite of Assessments in Bluebook will use the timing in this chart, except those testing with a paper test book (including a Braille test book), a human reader, or raised line drawings. For those exceptions, see the Timing Chart for Testing with Paper Materials. Please note the following additional information about accommodations:

- Most students will complete testing in 1 day.
- Extra breaks are automatically applied to all students with extended time.
- For students approved for more than double time or limited time testing, the student's decision letter will indicate how long the student is approved to test and over how many days. Students testing over more than 2 days will test on paper. See the Paper Testing Guide for the test you're administering on the Help page of Test Day Toolkit for more information.
- As indicated in the chart, students in the same group type (S1) may be timed differently if students have unlike break times. To minimize disruptions and students testing on varying schedules, you may want to organize students in rooms with similar break times instead of relying only on group types.
- Students approved for screen reader (text-to-speech) will use Reading: Time and One-Half and will use the S3 group type.

#### **SAT SUITE TIMING CHART**

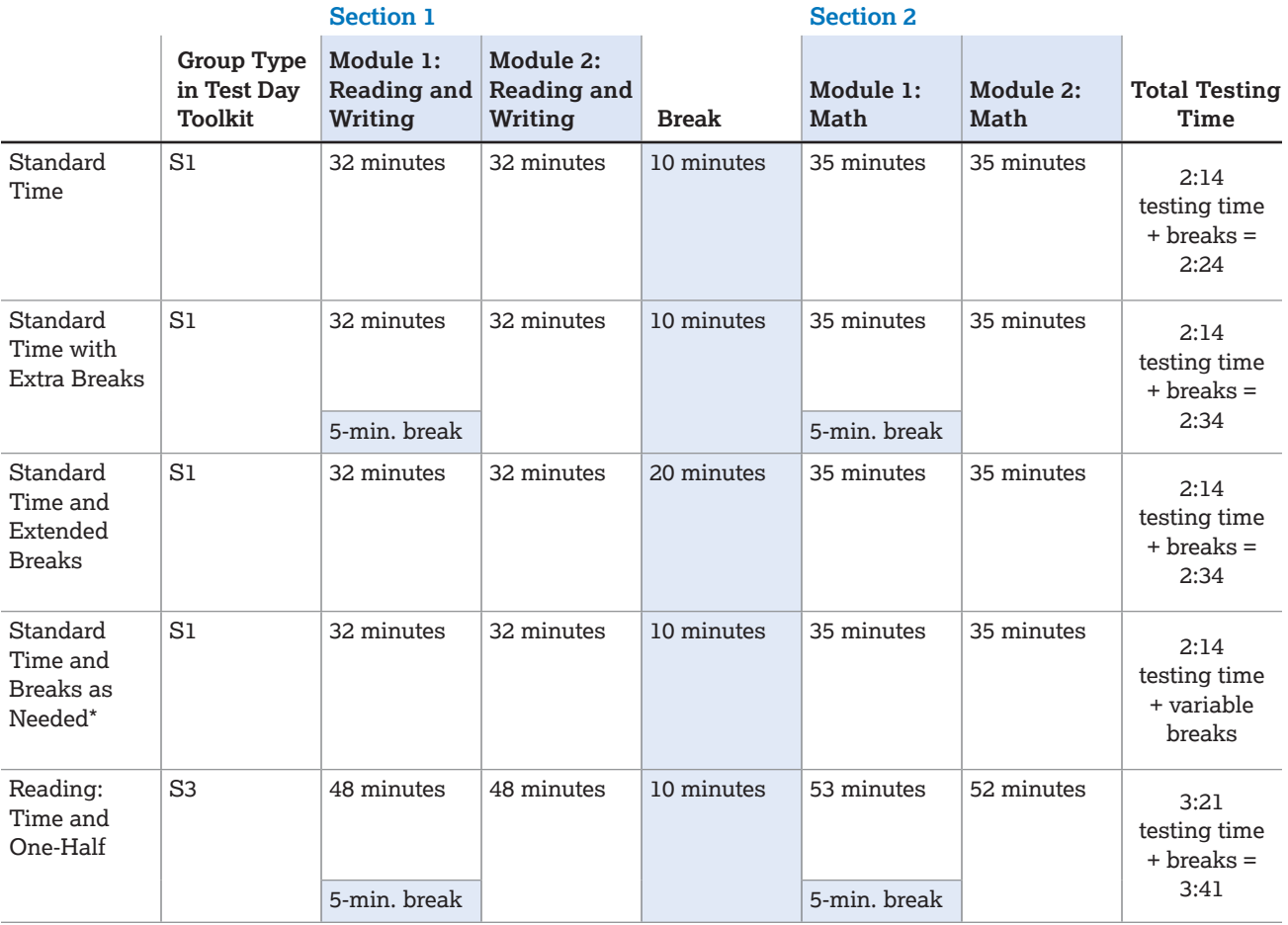

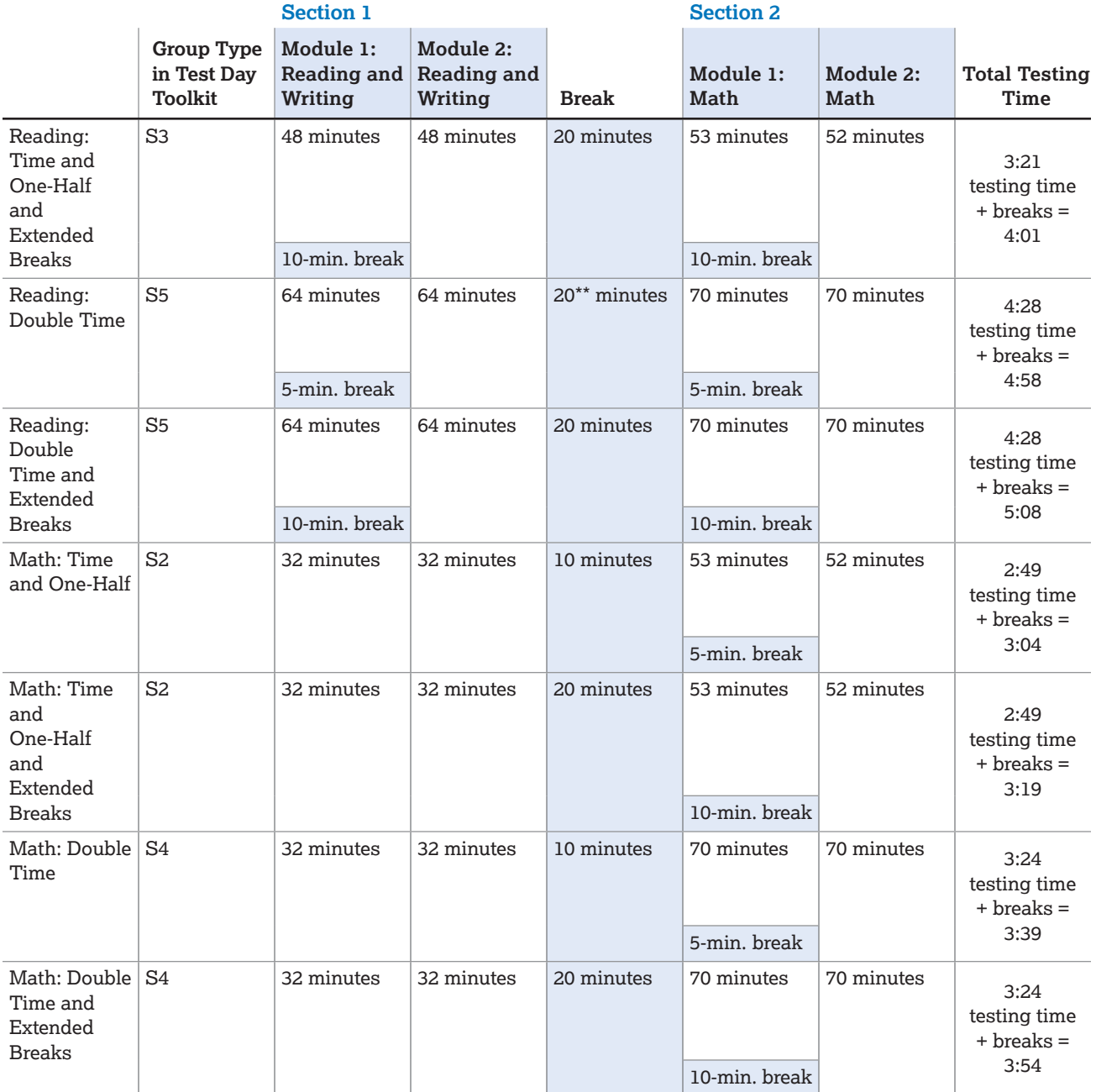

\*The total testing time for a student approved for breaks as needed will depend on how often the student requires a break.

\*\*Students will receive a 20-minute nutrition break in between the Reading and Writing and Math sections.

### <span id="page-36-0"></span>**SAT Suite Timing Chart for Testing with Paper Materials**

Students testing with a paper test book will complete testing in 1 day unless approved for Reading: Double Time.

#### **SAT SUITE PAPER MATERIALS TIMING AND BREAKS**

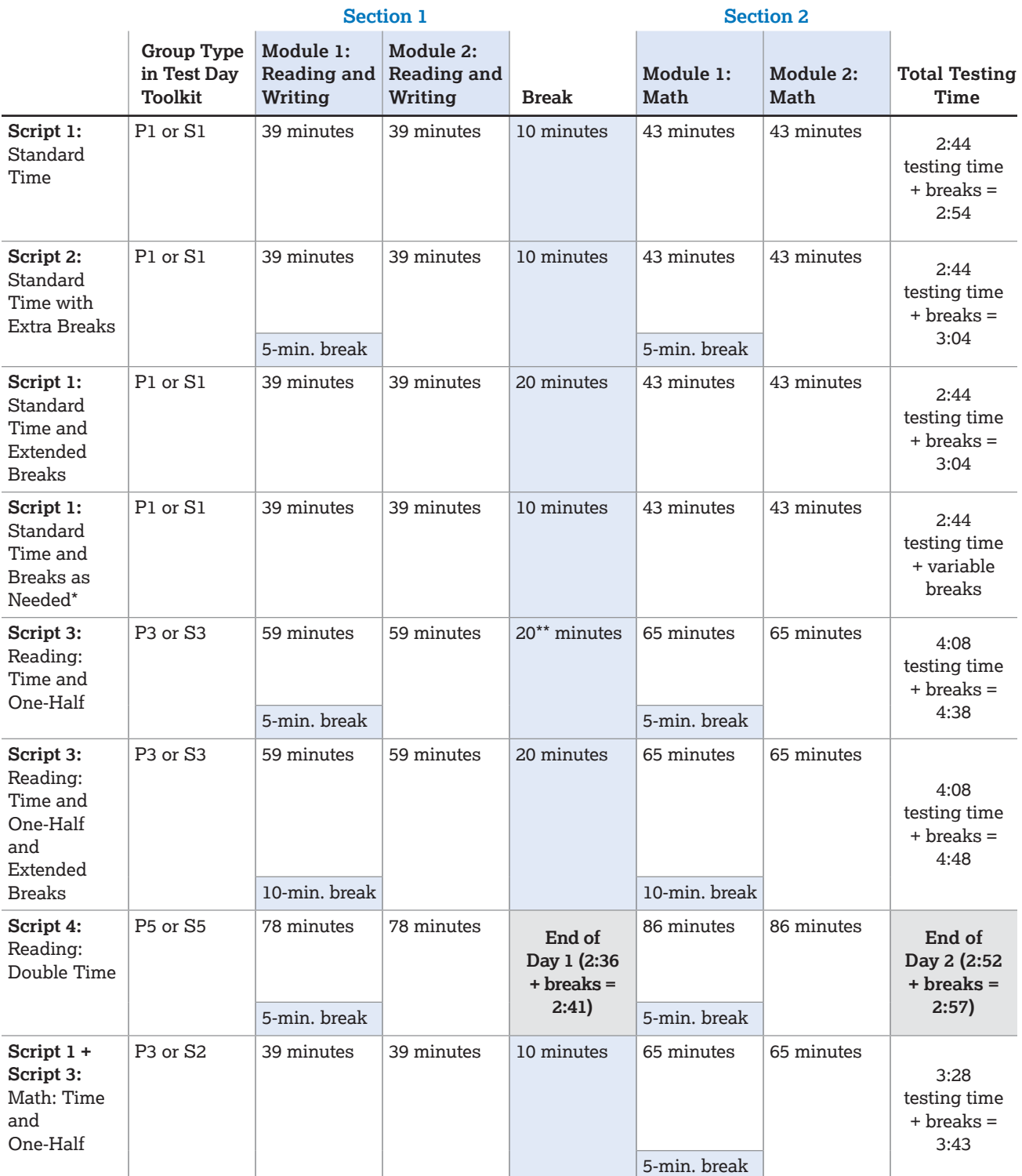

\*The total testing time for a student approved for breaks as needed will depend on how often the student requires a break.

\*\*Students will receive a 20-minute nutrition break in between the Reading and Writing and Math sections.

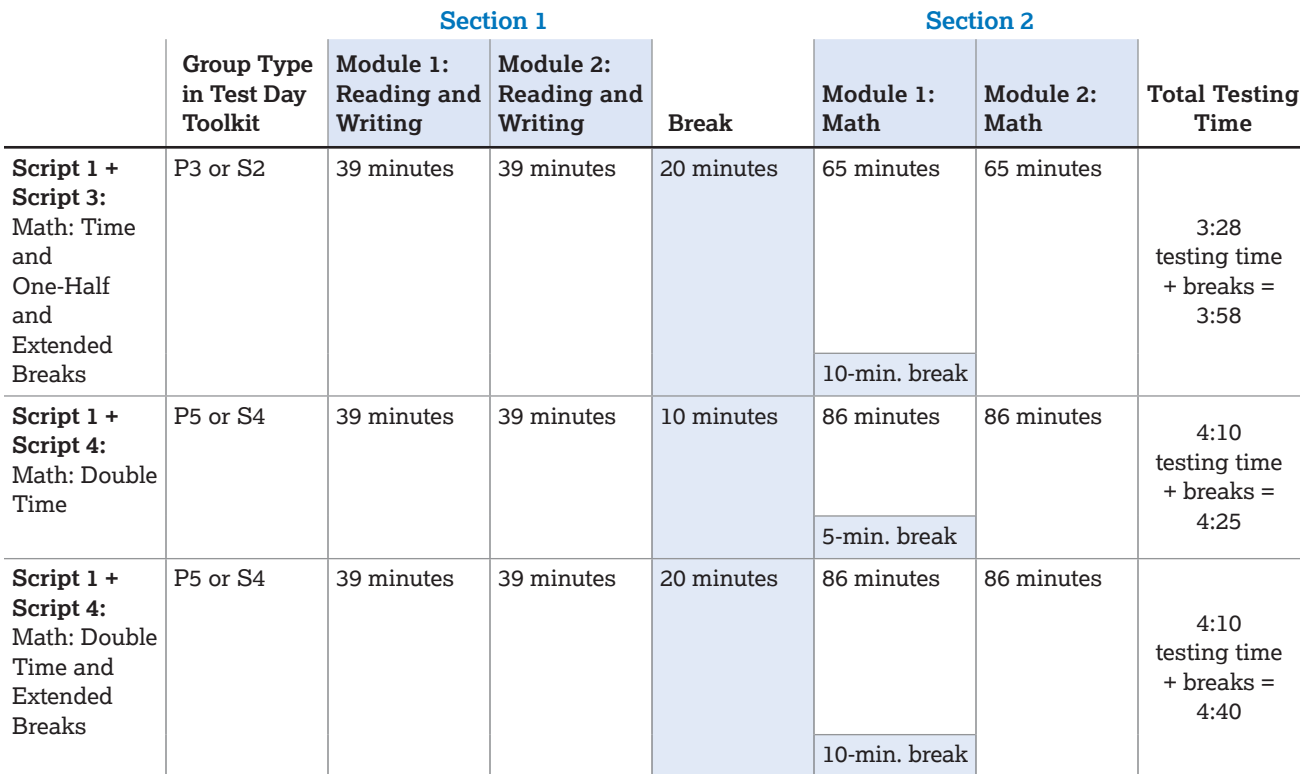

© 2024 College Board. College Board, AP, CLEP, SAT, and the acorn logo are registered trademarks of College Board. Bluebook and PSAT are trademarks owned by College Board. PSAT/NMSQT is a registered trademark of College Board and National Merit Scholarship Corporation. All other marks are the property of their respective owners.